# **SAMHSA HealthIT INFORMATION**

**TECHNOLOGY** 

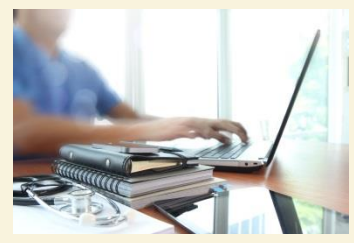

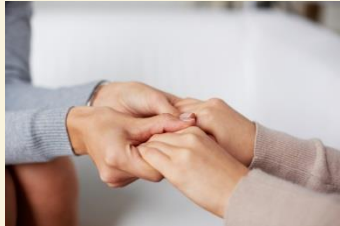

#### **Consent2Share V2.1.1 Admin User Guide**

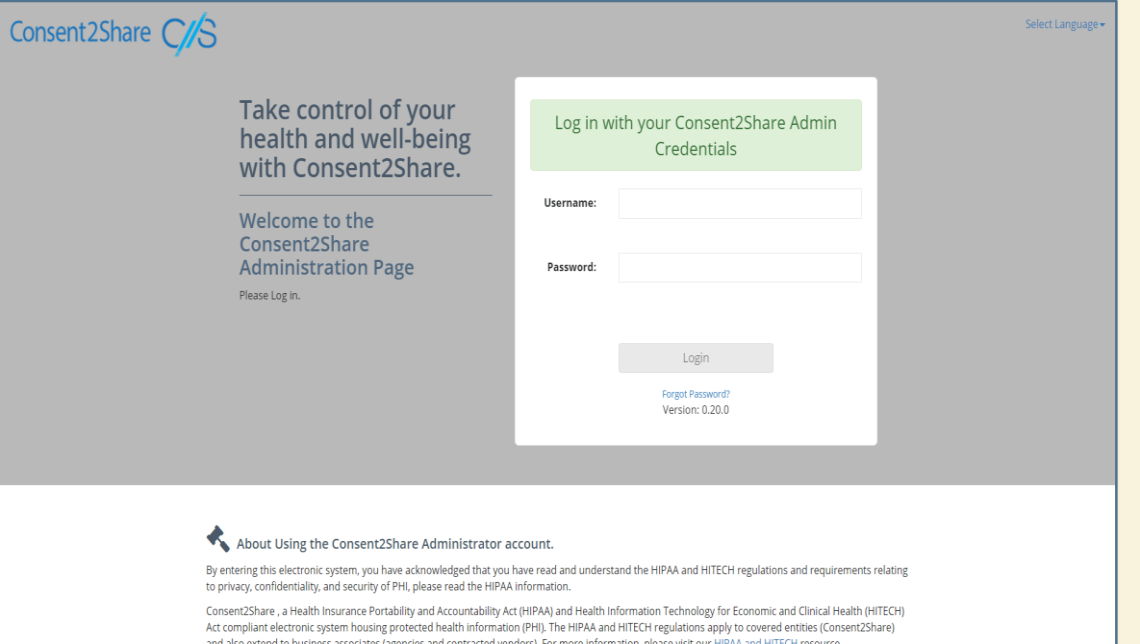

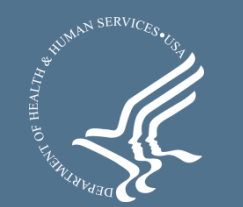

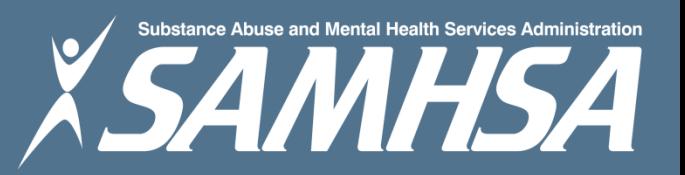

#### About Consent2Share

- A secure website that provides patients with 24-hour access to their personal health record
- Accessible anywhere using an internet connection
- Puts patients in charge of their own health information
- Allows patients to share your health records with providers
- Allows patients to choose what they wish to share
- Allows patients to provide electronic consent for their choices
- Allows patients to choose between English and Spanish translations

## About This Admin User Guide

This Admin User Guide will show you how to:

- 1. Select the preferred language between English and Spanish
- 2. Create a patient account
- 3. Collect patient demographics
- 4. Update a patient account
- 5. Send a Activation Email and a Verification Code so that patients can activate their patient accounts
- 6. Search for patients and update their information

#### Section 1: Select Preferred Language

#### Select the language of your choice by clicking the Select Language link

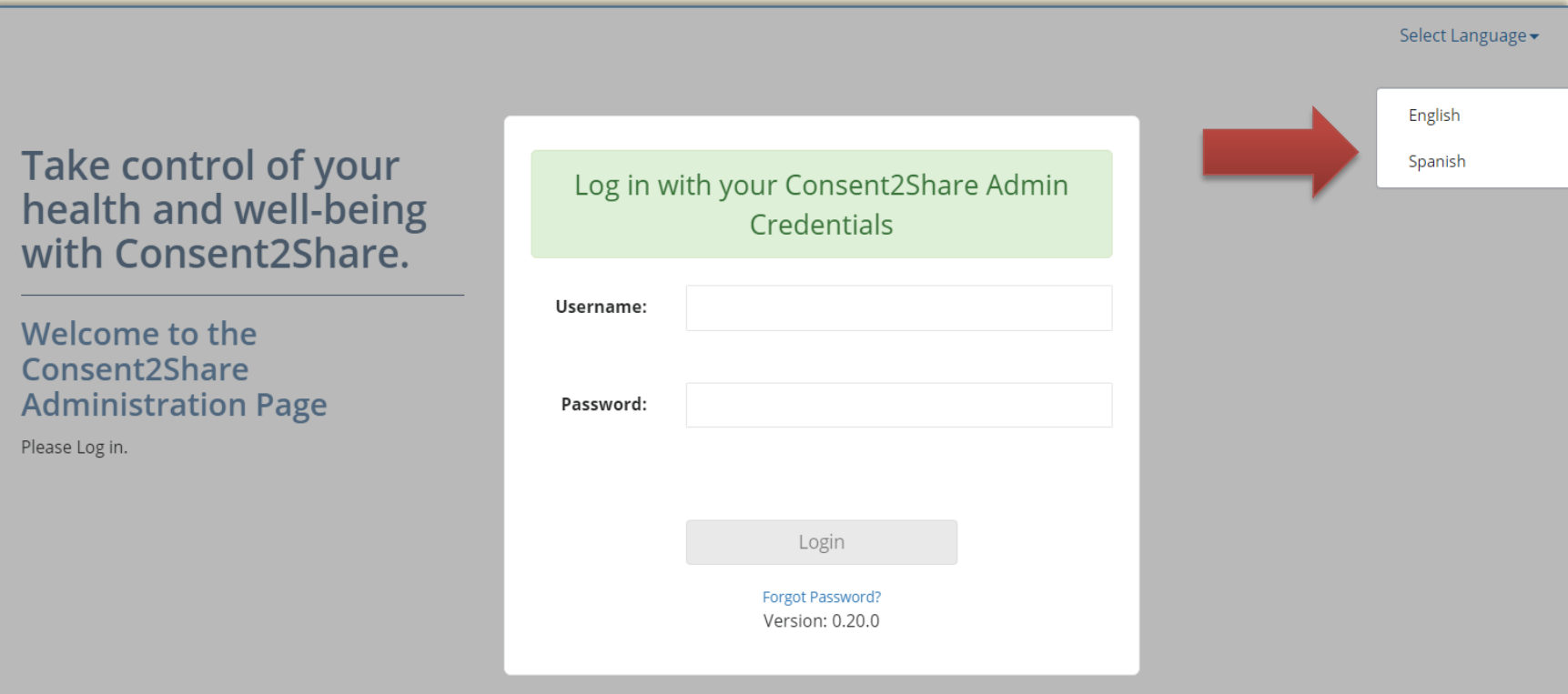

#### Section 2: Create a Patient Account

#### Login to the Consent2Share Admin Portal with your credentials

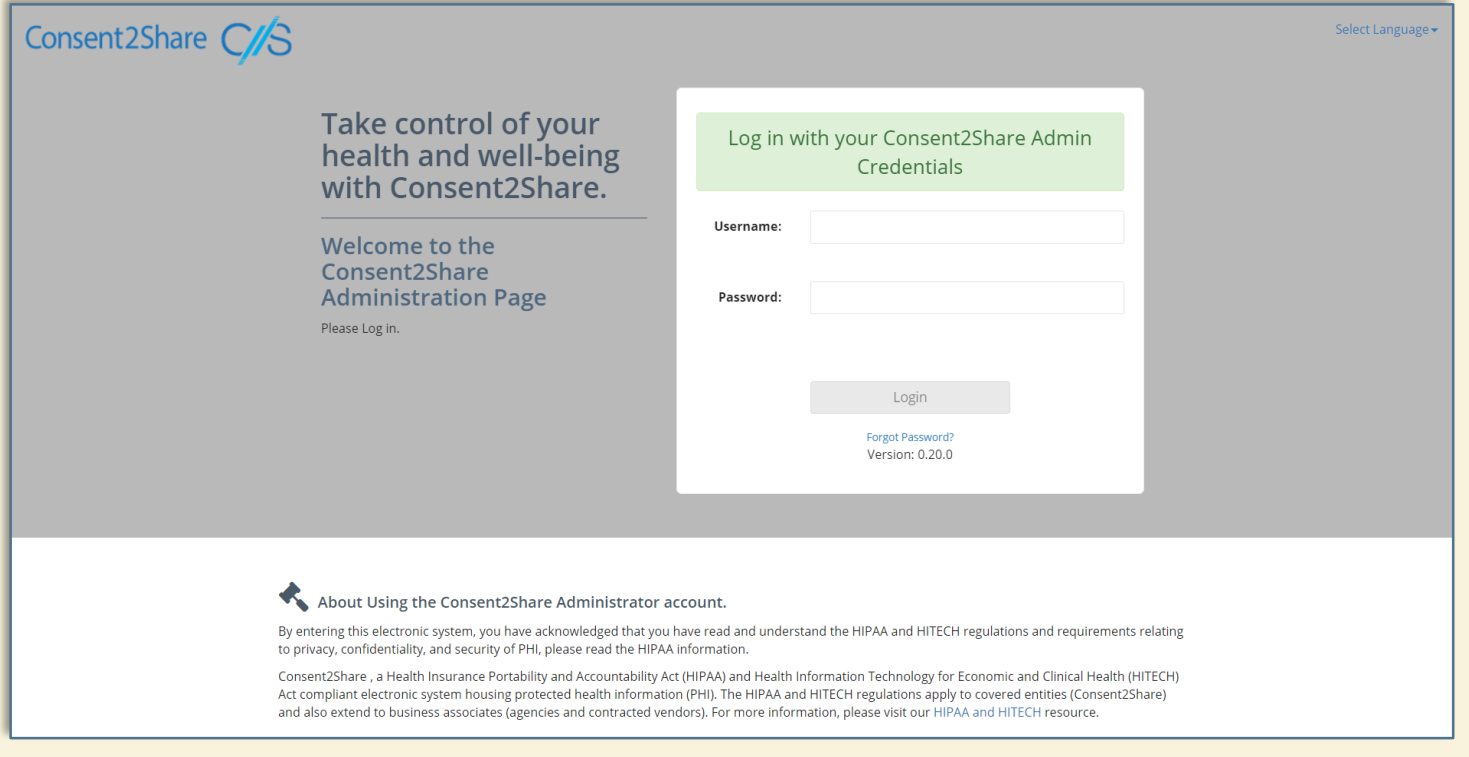

#### Create a Patient Account

• Click the "Create Patient +" button on the Home Page

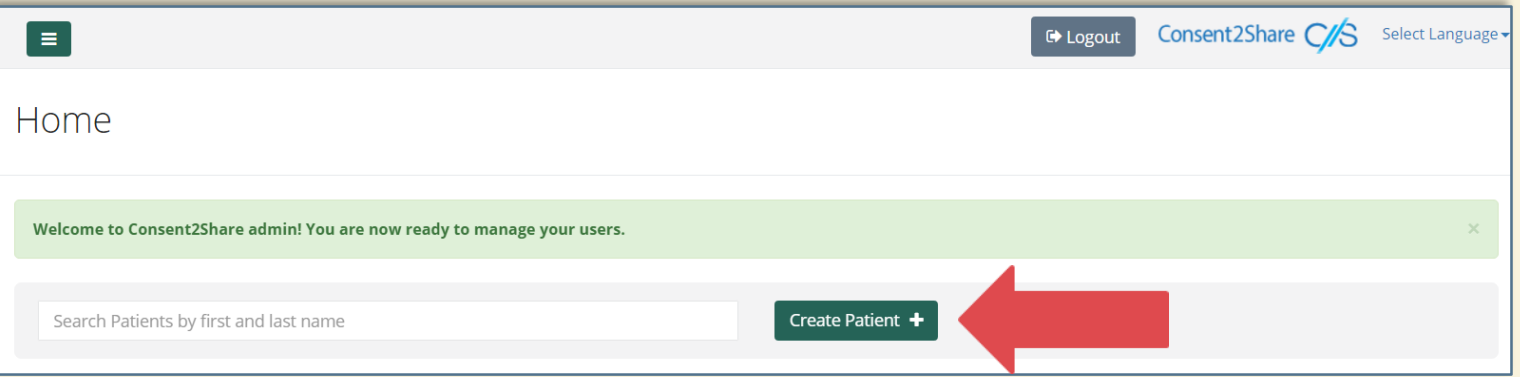

• This will bring you to the Patients Demographics Page shown on the following slide

#### Patient Demographics Page

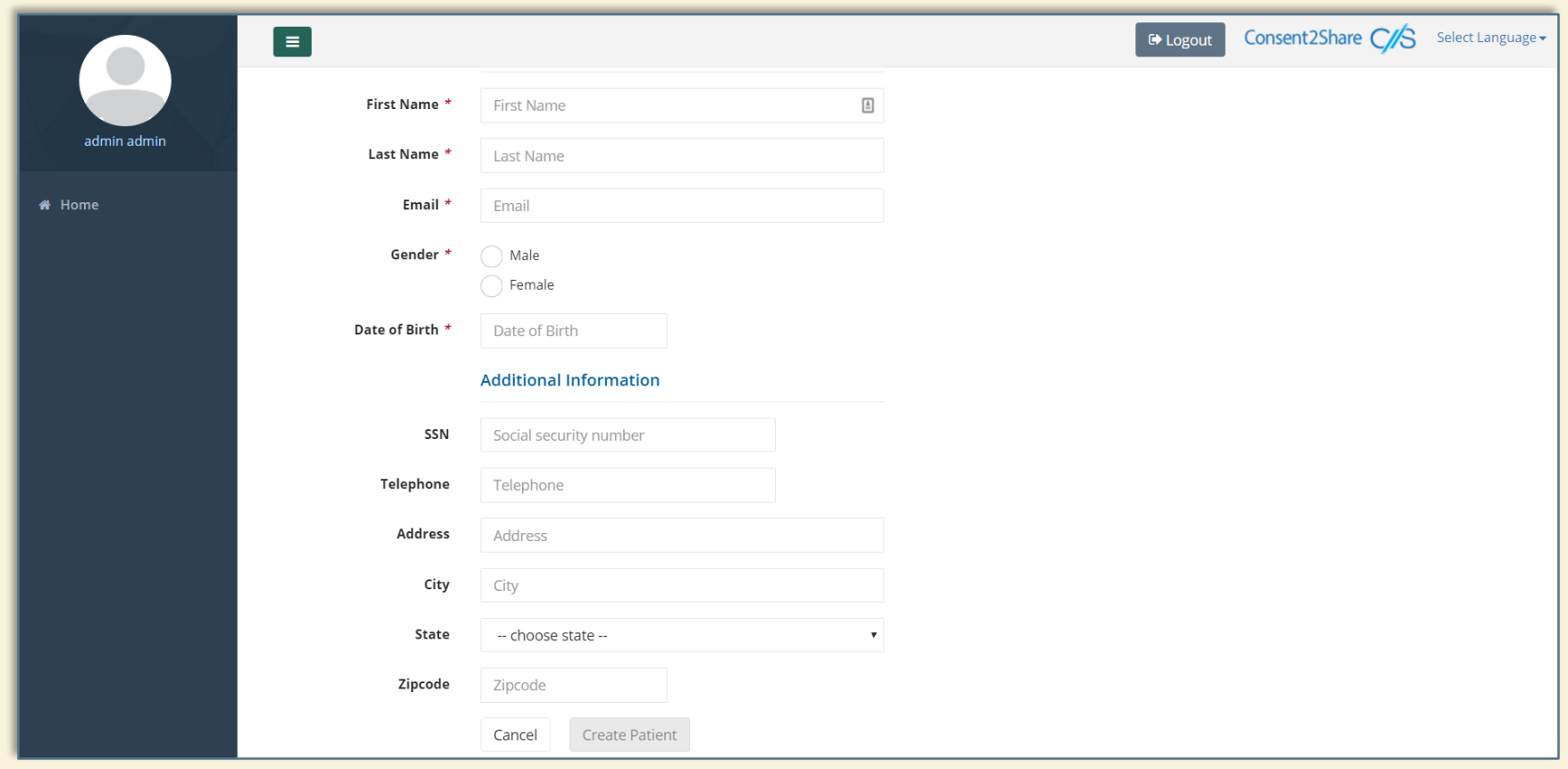

## Section 3: Collect Patient Demographics

- Enter information for the required fields (first name, last name, email, gender, and date of birth)
- Either enter the details in the Additional Information section now or leave it for later
- When finished entering information, click Create Patient

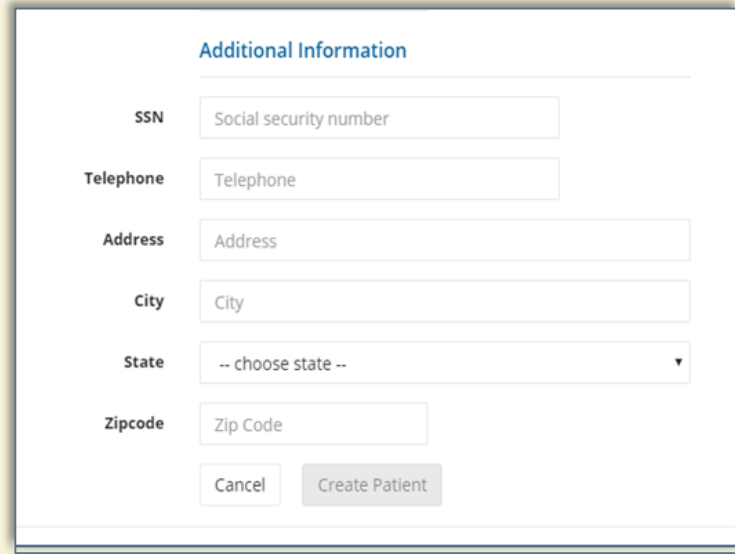

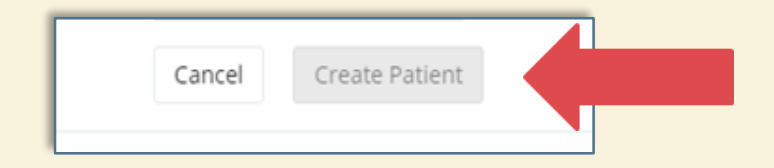

### Section 4: Update Patient Information

- You can return to a patient's Profile Page and enter information that was not previously entered
- You can return to a patients Profile Page and modify information that changed since the account was created
- You will see that the Create Patient button on the Patient Profile Page is replaced by an Update Patient button
- This button becomes active when information is edited or when new information is added to the patient profile page

#### Update Patient Information

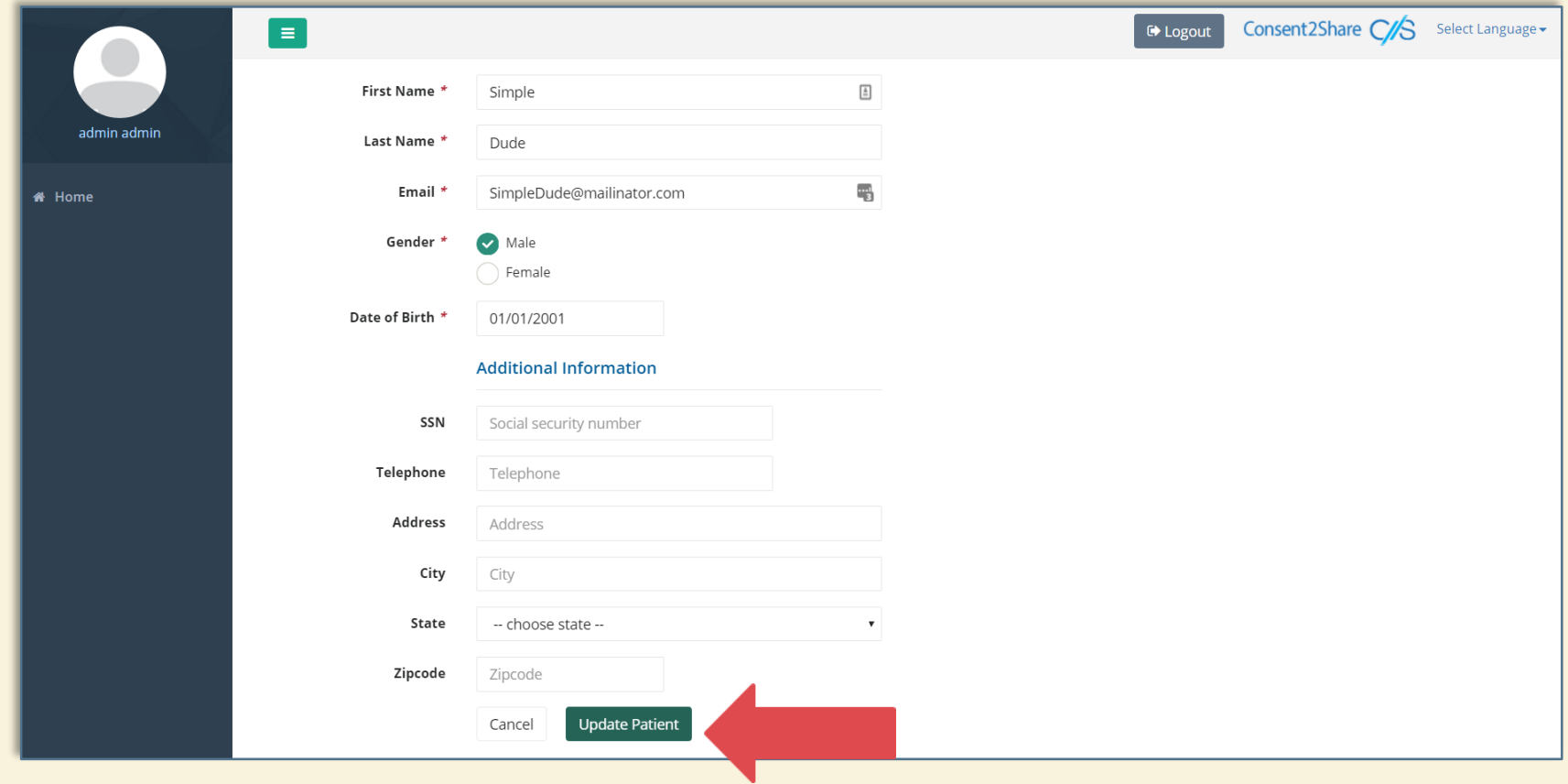

#### Section 5: Activate Patient Account

- Once the patient account is created, an activation email must be sent to the patient's email address
- Click the Send Email button, and select the language of your choice. The email will be sent in the selected language.
- The email will contain a link to Consent2Share for the patient to complete the registration (See sample on next page)
- When you click the Send Email button, an alphanumeric Validation Code is generated. Email the code to the patient in a separate email (See sample below)
- Once done, patients can create their login

Verification Code:  $i43a6s0$ 

### Activation Email

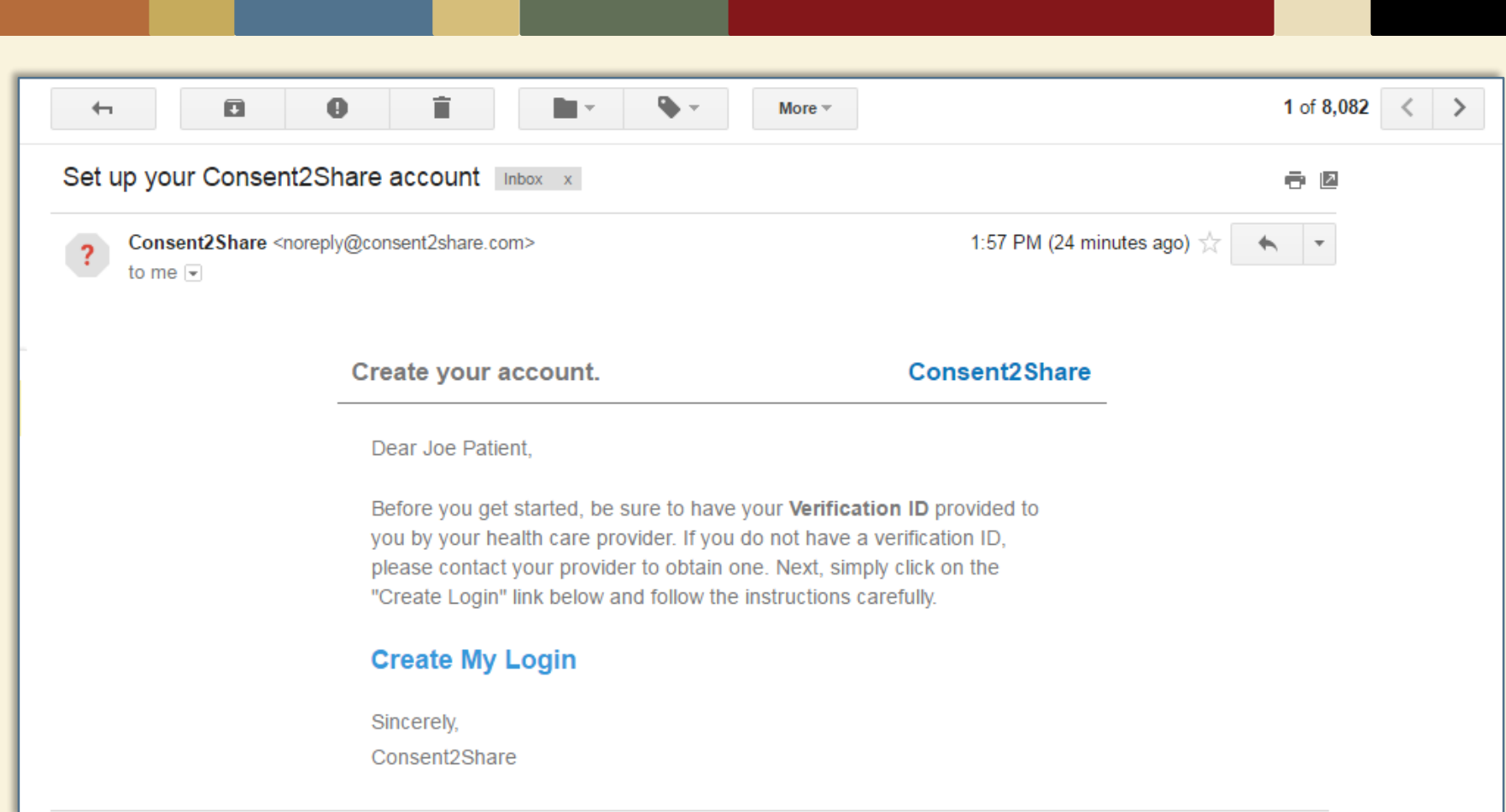

## Send Activation Email to the Patient

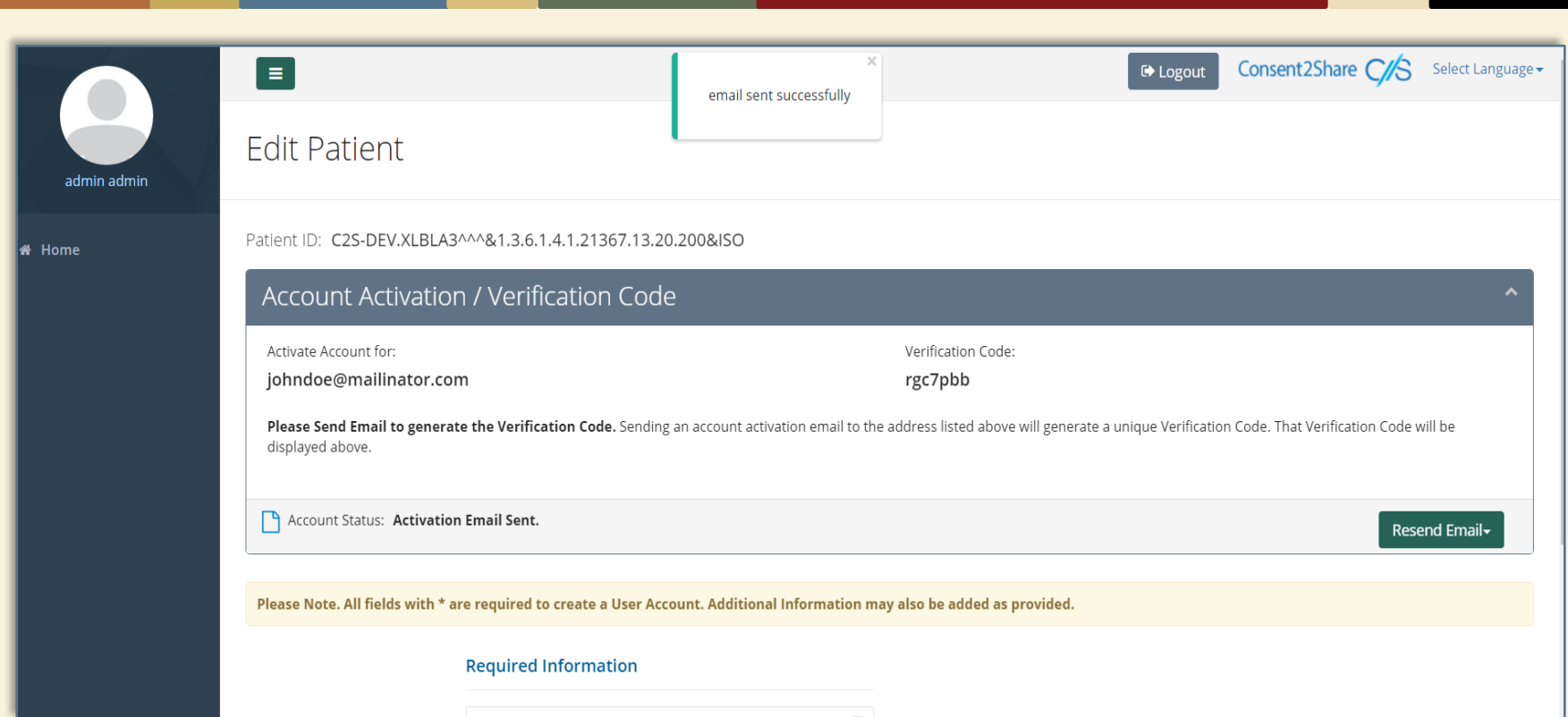

• After you send the activation email to the patient you will see an "email sent successfully" pop-up window at the top

### Section 6: Search for Patients

- Consent2Share includes a patient search feature
- Log into the Admin Portal using your provider credentials

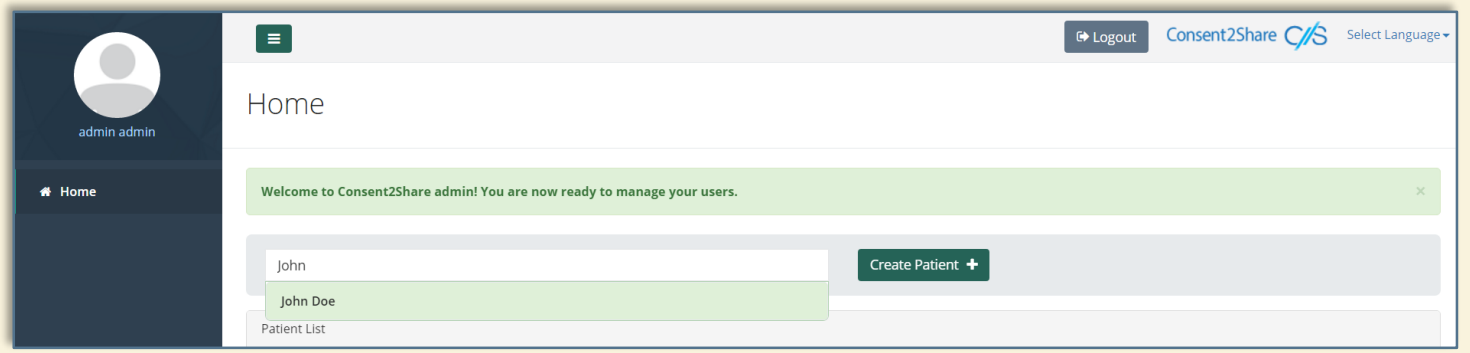

- Begin typing the patient's name in the input field. If the input matches a patient's name from the database, the dropdown box will contain all the names that matches the input.
- Clicking on a patient's name from the results takes the control to the Edit Patient page